## **Amrita Entrance Examination – Engineering 2016 GUIDELINES FOR THE B-TECH PROGRAMME APPLICANTS**

Amrita B.Tech aspirants can register for the 2016 Amrita Entrance Examination - Engineering in a few simple steps. If you are a first time user, register yourself with a valid email id and follow the instructions below for applying Online.

The online software works well with the latest version of FireFox, Chrome and Internet Explorer browsers.'

The Information Handbook is available for download at http://amrita.edu/btech. Please read this document before filling the Application Form. The following sections of the Handbook have references to the Computer Based Test (CBT): 4.1; 4.2; 4.3.1; 4.4; 4.6.1; 5.1; 5.3;11; 24 & Annexure – I (not exclusive). Additionally the following details are given for the benefit of the candidates.

Steps to apply online:

- 1. Register by creating your profile in the Amrita Online Admissions Portal
- 2. Upload candidate's recent color photograph:

NB: The photo shall not be blurred or defaced. The Photographs of profile image should be of JPG/JPEG format and is exactly of width: 150px and Height: 200px. Applications will be rejected without notice if the photo is black and white or not clear or blurred.

You should have a clean, black and white picture of the signature to upload in the application. Signature should not be more than 20KB.

3. Choose the mode of payment– Online (Net Banking/ debit/credit card) or Offline (by way of demand draft for Rs. 1000/- in the name of **"Amrita School of Engineering"** payable at "Coimbatore" for completing the submission of the online application)

**1. Register by creating your profile in the Amrita B.Tech Online Application Portal (Apply Online link in http://amrita.edu/btech)**

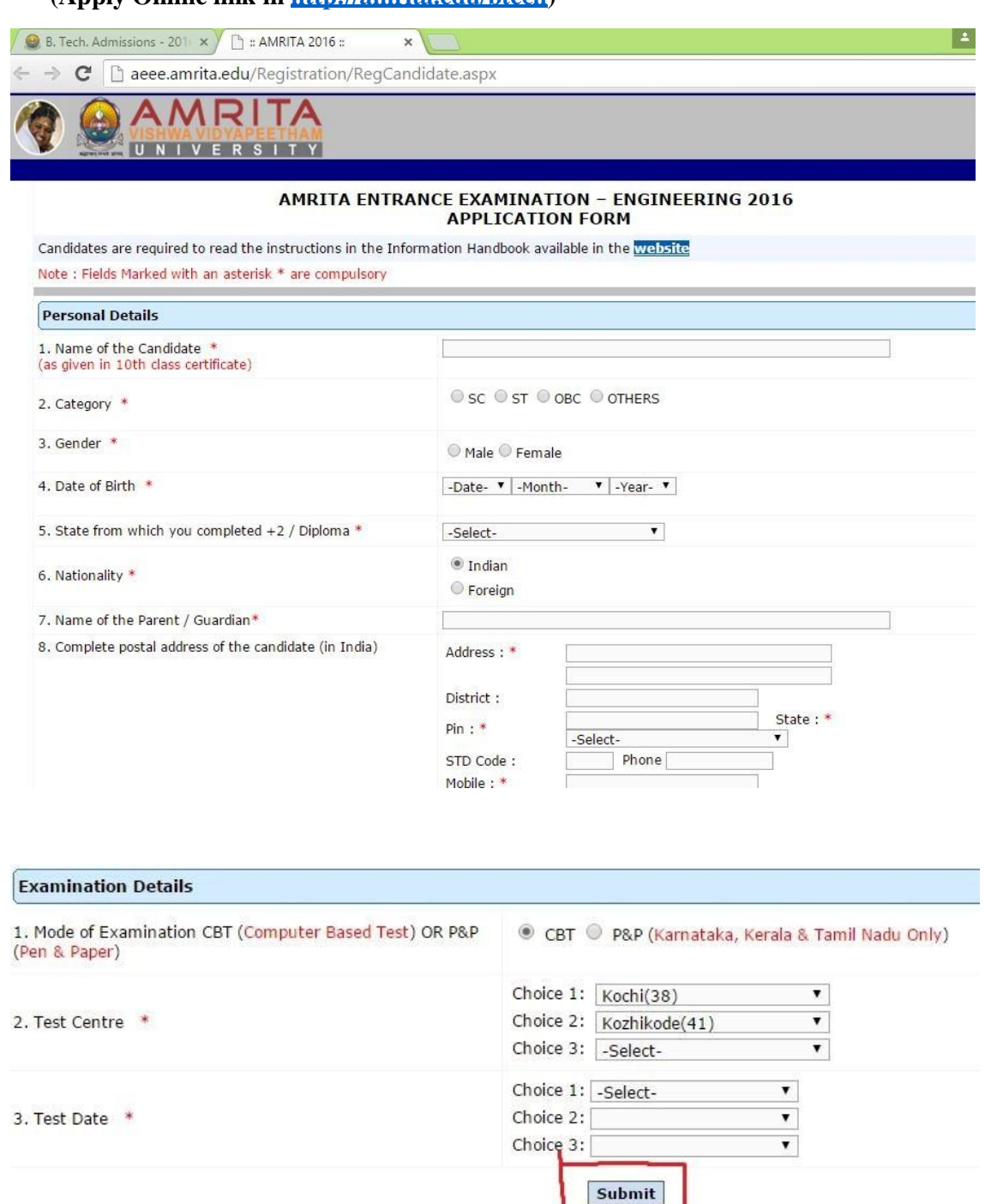

This is the first step to apply online. You have to enter the personal and academic information as required in the application form.

After entering the data, click on **Submit**.

After the first submission, you can view the data already entered and you have the option to edit online, in case of any changes required. Please see the "Click here" button on the top left side of the page.

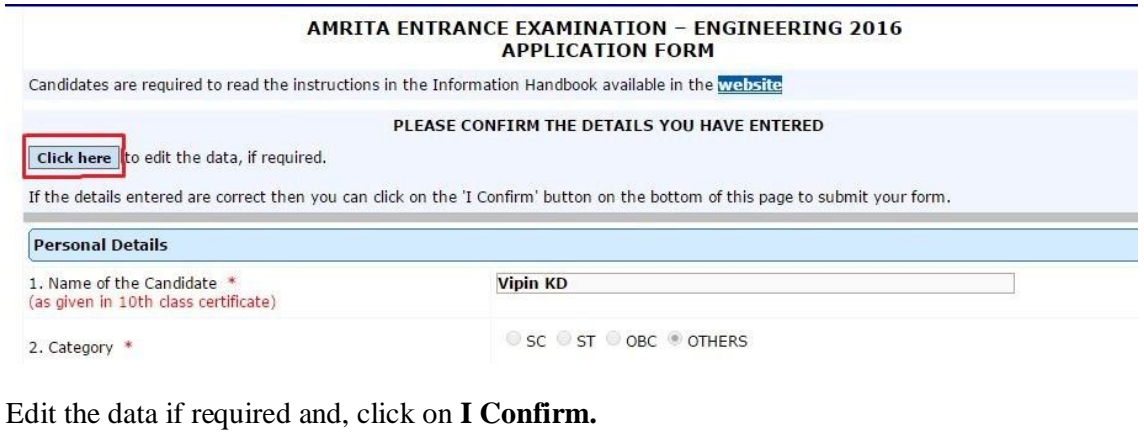

DECLARATION BY THE CANDIDATE

I hereby declare that all particulars stated by me in this application are true and correct. If any information furnished by me is found to be false or distorted, or if any information is found to be suppressed to secure a

By Clicking 'I Confirm', form will be submitted and data cannot be edited.

I Confirm

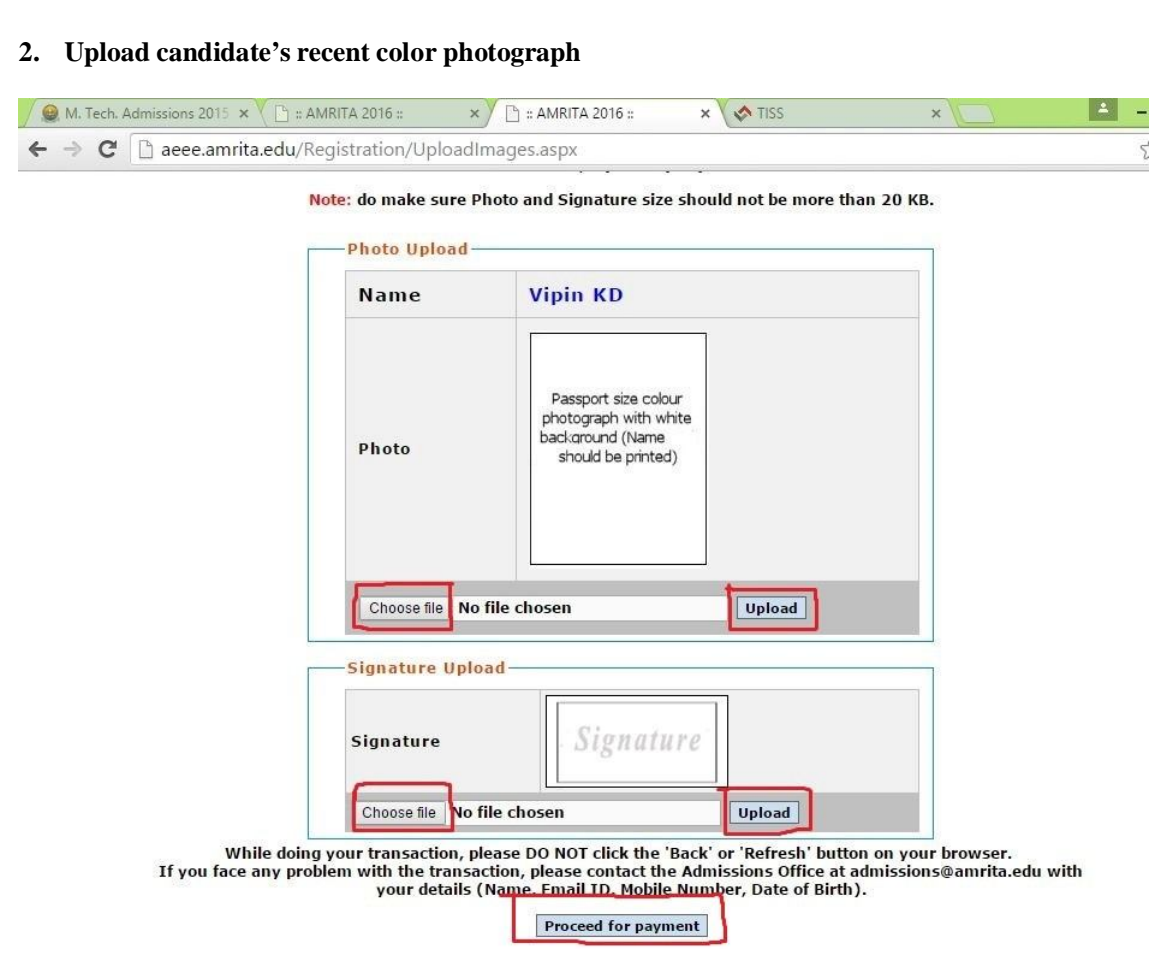

## **3.Payment Options:**

Here, you can choose the option to pay the application money.

**A.** Online: Payment can be done online through NetBanking / Credit card / debit card

**B.** Offline: Enter the demand draft details as shown in the picture below. Make sure that you have the demand draft in hand before filling this form. Any mistake in the data entered may lead to rejection of the application

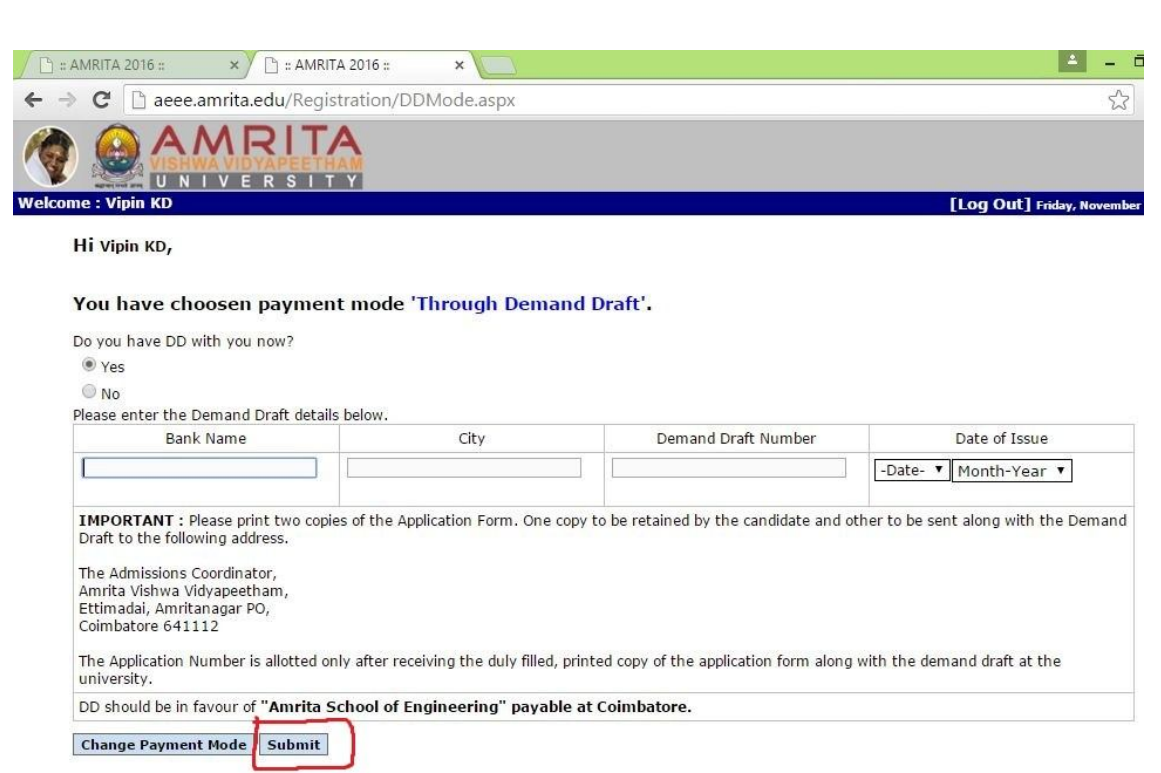

Even after submitting the application, you can login later with your email id or application number and date of birth.

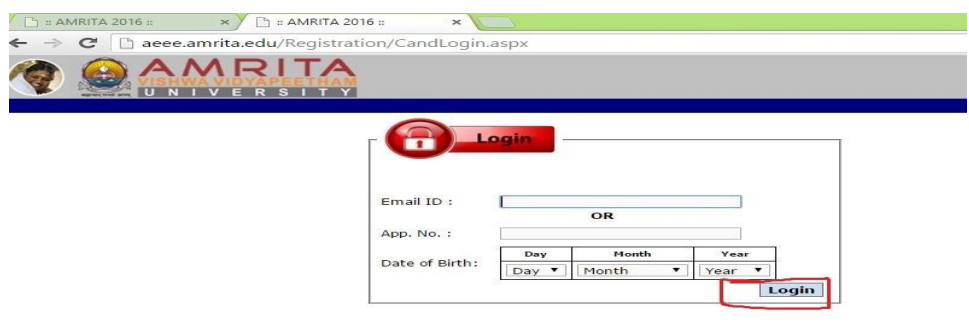

Preview of application form before printing.

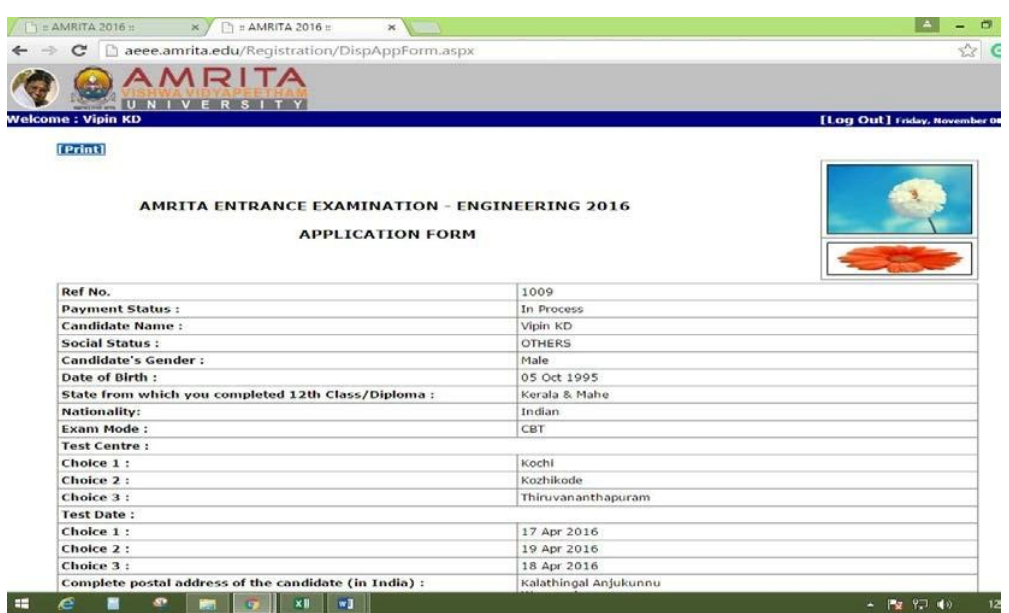

Print the completed application on good A4 size white sheet and send along with the demand draft to send the following address. Keep a PDF copy with you for future reference.

Admission Coordinator, Amrita School of Engineering Amrita Vishwa Vidyapeetham, Amritanagar, Coimbatore-641112 Tamilnadu, India.

Download and print the application form as seen below:

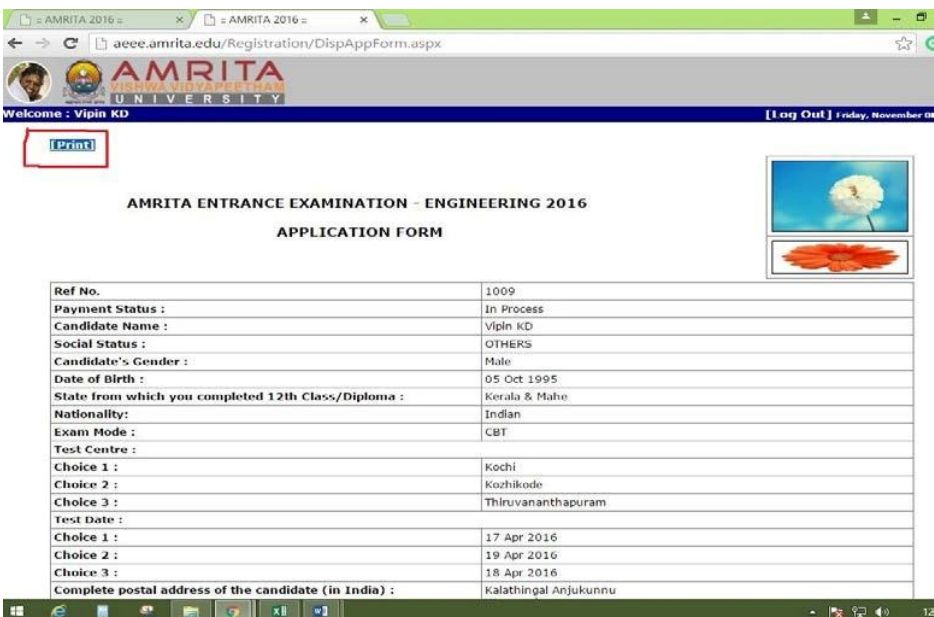

Some queries & answers:

01. How to re -login to complete the pending application?

Birth. A candidate can re-login using their email ID /Application No and Date of

02. Difficulty to re- login due to mistake in E- mail id or date of birth.

If they have entered a wrong email ID, then they can send us mail on admissions@amrita.edu with their details like Name, Father's Name, Mobile Number, etc. and we shall be able to help them.

- 03. Is it possible to change exam centre after submitting the Application? No
- 04. Is it possible to change exam mode (OMR to Online & Vice versa) after submitting the Application ?

No

05. When will the hall ticket be generated?

Hall ticket will be generated once the slot selection processis over.

06. Difficulty in downloading the hall ticket -

Contact admissions@amrita.edu